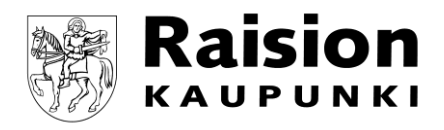

## **Kaavamääräyksien avaaminen karttapalvelusta, 3.8.2020**

- 1. Laita päälle "Kaava-alueet ja -määräykset"-taso.
	- $\blacktriangleright \ \ \mathsf{W} \ \ \mathsf{Kaavat}$ 
		- □ Ajantasakaava
		- $\blacksquare$  Kaava-alueet ja -määräykset
		- $\Box$  Vireillä olevat kaavat
- 2. Klikkaa haluamaasi kaava-aluetta.
- 3. Klikkaa kartalle avautuvassa info-ruudussa asemakaava-alueen tunnusta.

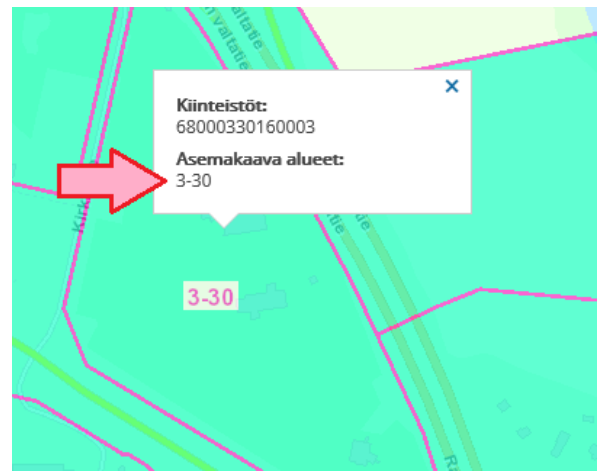

4. Klikkaa karttapalvelun oikeaan yläkulmaan avautuvassa "Kohdetiedot"-paletissa näkyvää kaavamääräyslinkkiä.

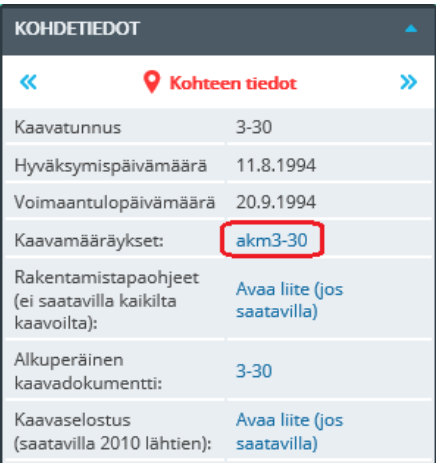